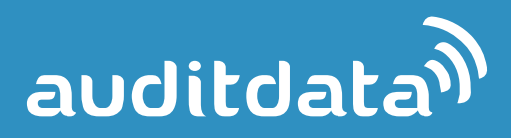

# **Strato Barcode Handling**

**Setup Instructions**

**© Auditdata 2015**

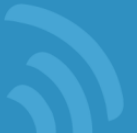

## **1 Using barcode scanner in Strato**

You can now use a barcode scanner to read the HI serial numbers in Strato.

Please refer to the description in the following chapters to get information about barcode formats and configuration. We have verified the functionality by using the CipherLab 1500 Barcode Scanner in its default configuration.

To start using the barcode scanner to read the HI serial numbers in Strato, first enable it through the *Tools > Global Settings > General > Stock.* When you select the option "Enable automatic barcode handling", you can test your scanner by reading the barcode on the Hearing Instrument package. A serial number of the hearing instrument should appear under the Barcode scanner test field (as shown on the image below).

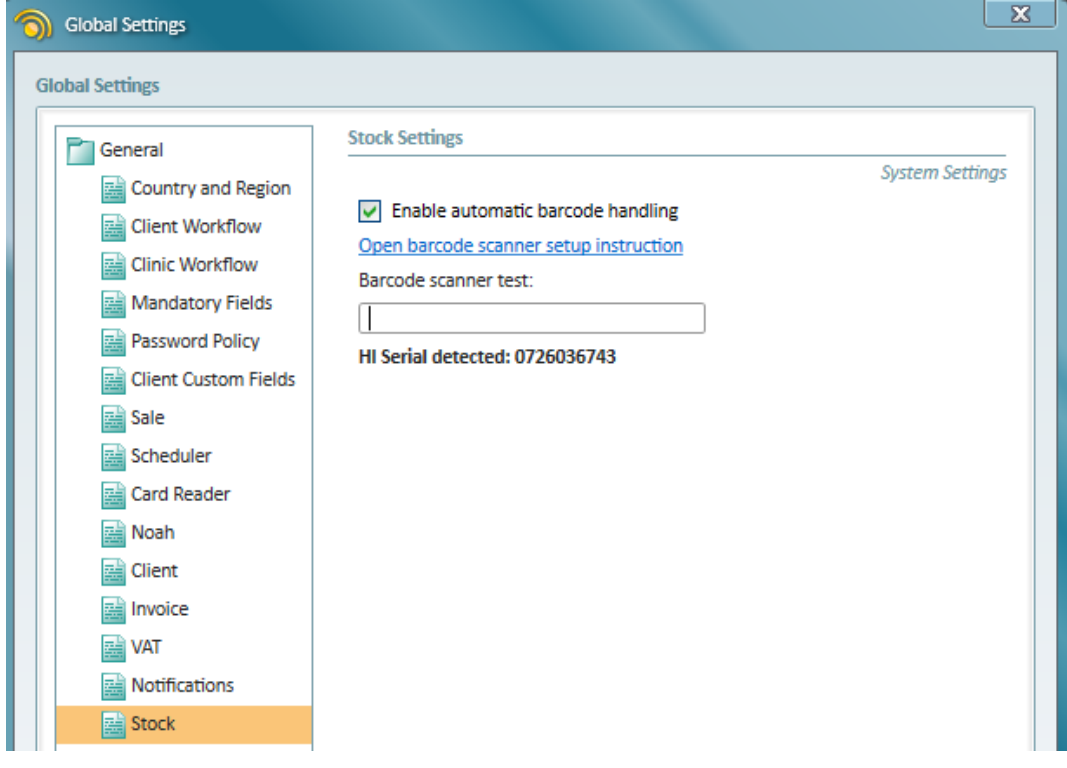

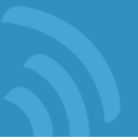

Now navigate to the Stock Item EXPLORE tab and click to add a New Stock Item. Fill the main data and then scan as many barcodes as you want. The corresponding serial numbers will appear under the Serial Numbers section – and the quantity will automatically be increased for each new scan. You're done!

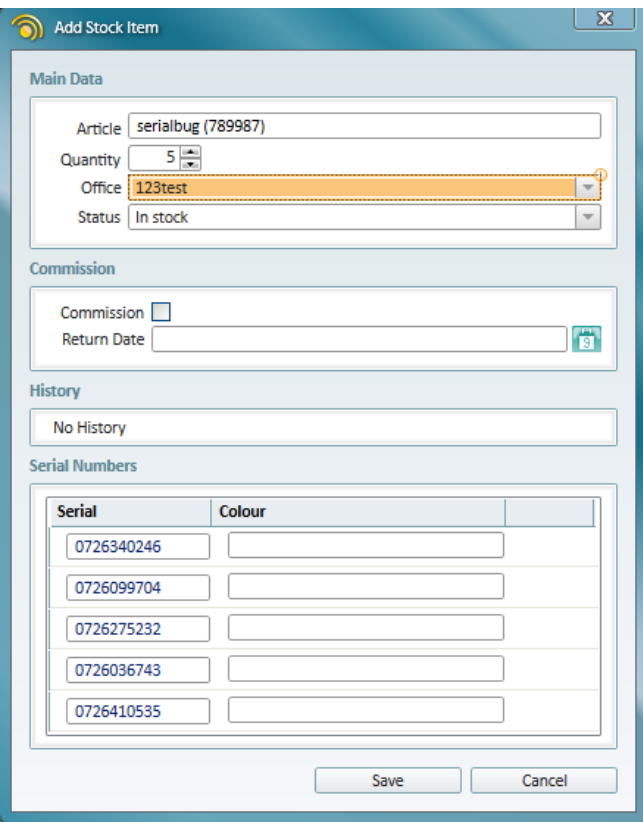

## **2 Contacts**

In case you have any questions or troubles using your CipherLab 1500 Barcode Scanner in Strato, please feel free to contact us at any time at [stratosupport@auditdata.com.](mailto:stratosales@auditdata.com) We will be happy to assist you and answer your questions.

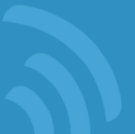

## **Appendix A: Configuring Your Barcode Scanner in Strato**

The HI serial number barcode is encoded with the GS1-128 barcode standard (the former name - UCC/EAN-128) and is the subset of the general code 128. You can read more about this standard from here:<https://en.wikipedia.org/wiki/GS1-128>

Before connecting your barcode scanner to the PC, please ensure that it supports the GS1-128 standard. Then follow the instructions from the User Manual provided together with your scanner.

If your barcode scanner does not read barcodes by default, please follow the setup instructions from the corresponding User Manual. Configure your scanner using the following settings (depending on the scanner you might not have all these settings):

- Enable Code 128 option. This option allows reading barcodes.
- Enable EAN128/GS1-128. This option allows reading the GS1 barcodes.
- Disable the Character Transmit function.
- Disable <GS> Substitution.
- Remove Prefix.
- Set Suffix to ENTER, TAB, or completely remove it.

The output received by the scanner should be the same as a readable text near the target barcode. For more details refer to [http://www.gs1.org/docs/barcodes/GS1\\_General\\_Specifications.pdf](http://www.gs1.org/docs/barcodes/GS1_General_Specifications.pdf) (sections 3.5.2 and 5.4.2). Now your scanner is ready for use in Strato.

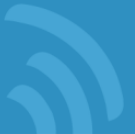

#### **Appendix B: Configuring CipherLab 1500 Scanner in Strato**

The following setup instructions describe how to configure the CipherLab 1500 barcode scanner in Strato.

Starting from firmware version 1.10, no configuration is required since all the required settings are enabled by default.

However, if your barcode scanner can't read serial numbers, please ensure you perform the following steps:

- 1. Open the Cipherlab 1500 User Manual: GS1-128(EAN-128) chapter 3.10 on page 73.
- 2. Scan the barcode Enter Setup located at the bottom of the page 74 to enter the configuration mode.
- 3. Scan the barcode Enable to enable reading.
- 4. Next, scan the barcode Do Not Transmit to disable the *Transmit Code ID* option.
- 5. Finally, scan the barcode Update at the bottom of the page 73 to apply the changes.

If your scanner transmits additional prefix and/or suffix, please ensure you perform the following steps:

#### *To configure prefix:*

- 1. Open the Cipherlab 1500 User Manual: GS1-128(EAN-128) chapter *4.3 Prefix/Suffix code*  on page 100.
- 2. Scan the barcode Enter Setup located at the bottom of the page 100 to enter the configuration mode.
- 3. Scan the barcode Configure Prefix to edit the prefix.
- 4. Navigate to p.153 of the User Manual Appendix IV *Numeral Systems.*
- 5. Scan the barcode Validate to enter an empty value for the prefix.
- 6. Finally, scan the barcode Update at the bottom of the page 153 to apply the changes.

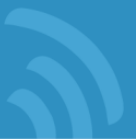

#### *To configure suffix:*

- 1. Open the Cipherlab 1500 User Manual: GS1-128(EAN-128) chapter *4.3 Prefix/Suffix code*  on page 100.
- 2. Scan the barcode Enter Setup located at the bottom of the page 100 to enter the configuration mode.
- 3. Scan the barcode Configure Suffix to edit the suffix.
- 4. In order to set the **ENTER** code as a suffix:
	- *a. Navigate to Appendix IV Numeral Systems on page 152.*
	- *b. Scan the barcode 0 (109900).*
	- *c. Now scan the barcode D (109913).*
	- *d. Again, navigate to Appendix IV Numeral Systems on page 153.*
	- *e. Scan the barcode Validate to validate suffix.*
- 5. To set **EMPTY** code as a suffix:
	- *a. Navigate to Appendix IV Numeral Systems on page 153.*
	- *b. Scan barcode Validate to validate suffix.*
- 6. Scan the barcode Update at the bottom of the page 153 to apply the changes.

Your scanner is now ready for use.

If you still have troubles with the scanner, please refer to the *Quick Start* section of the Cipherlab 1500 User Manual: GS1-128(EAN-128). In addition, please refer to the section List The Current Settings on page 12 to define the possible reason.